## Mojmír Král

Seznámení s programem a novinkami Excelu 2010

Vytvoření a editace tabulky a práce s buňkou

Efektivní práce se vzorci a funkcemi

> Vkládání obrázků a vytvoření grafu

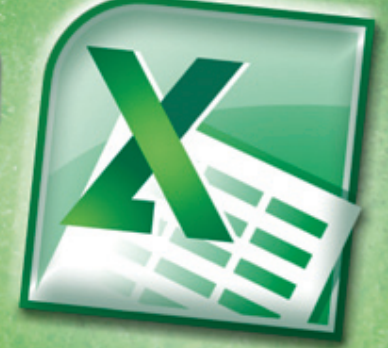

snadno a rychle

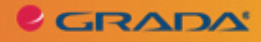

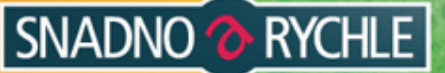

## Upozornění pro čtenáře a uživatele této knihy

Všechna práva vyhrazena. Žádná část této tištěné či elektronické knihy nesmí být reprodukována a šířena v papírové, elektronické či jiné podobě bez předchozího písemného souhlasu nakladatele. Neoprávněné užití této knihy bude trestně stíháno.

Používání elektronické verze knihy je umožněno jen osobě, která ji legálně nabyla a jen pro její osobní a vnitřní potřeby v rozsahu stanoveném autorským zákonem. Elektronická kniha je datový soubor, který lze užívat pouze v takové formě, v jaké jej lze stáhnout s portálu. Jakékoliv neoprávněné užití elektronické knihy nebo její části, spočívající např. v kopírování, úpravách, prodeji, pronajímání, půjčování, sdělování veřejnosti nebo jakémkoliv druhu obchodování nebo neobchodního šíření je zakázáno! Zejména je zakázána jakákoliv konverze datového souboru nebo extrakce části nebo celého textu, umisťování textu na servery, ze kterých je možno tento soubor dále stahovat, přitom není rozhodující, kdo takovéto sdílení umožnil. Je zakázáno sdělování údajů o uživatelském účtu jiným osobám, zasahování do technických prostředků, které chrání elektronickou knihu, případně omezují rozsah jejího užití. Uživatel také není oprávněn jakkoliv testovat, zkoušet či obcházet technické zabezpečení elektronické knihy.

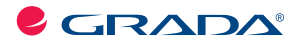

Copyright © Grada Publishing, a.s.

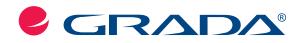

Copyright © Grada Publishing, a.s.

#### **Mojmír Král**

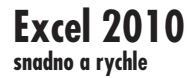

Vydala Grada Publishing, a.s. U Průhonu 22, Praha 7 jako svou 4177. publikaci

Odpovědný redaktor Ing. Pavel Němeček Sazba Jana Davídková Počet stran 144 První vydání, Praha 2010

Copyright © Grada Publishing, a.s., 2010

*V knize použité názvy programových produktů, firem apod. mohou být ochrannými známkami nebo registrovanými ochrannými známkami příslušných vlastníků.*

Vytiskly Tiskárny Havlíčkův Brod, a.s. Husova ulice 1881, Havlíčkův Brod

ISBN 978-80-247-3495-8 (tištěná verze) ISBN 978-80-247-7408-4 (elektronická verze ve formátu PDF) © Grada Publishing, a.s. 2012

## **Obsah**

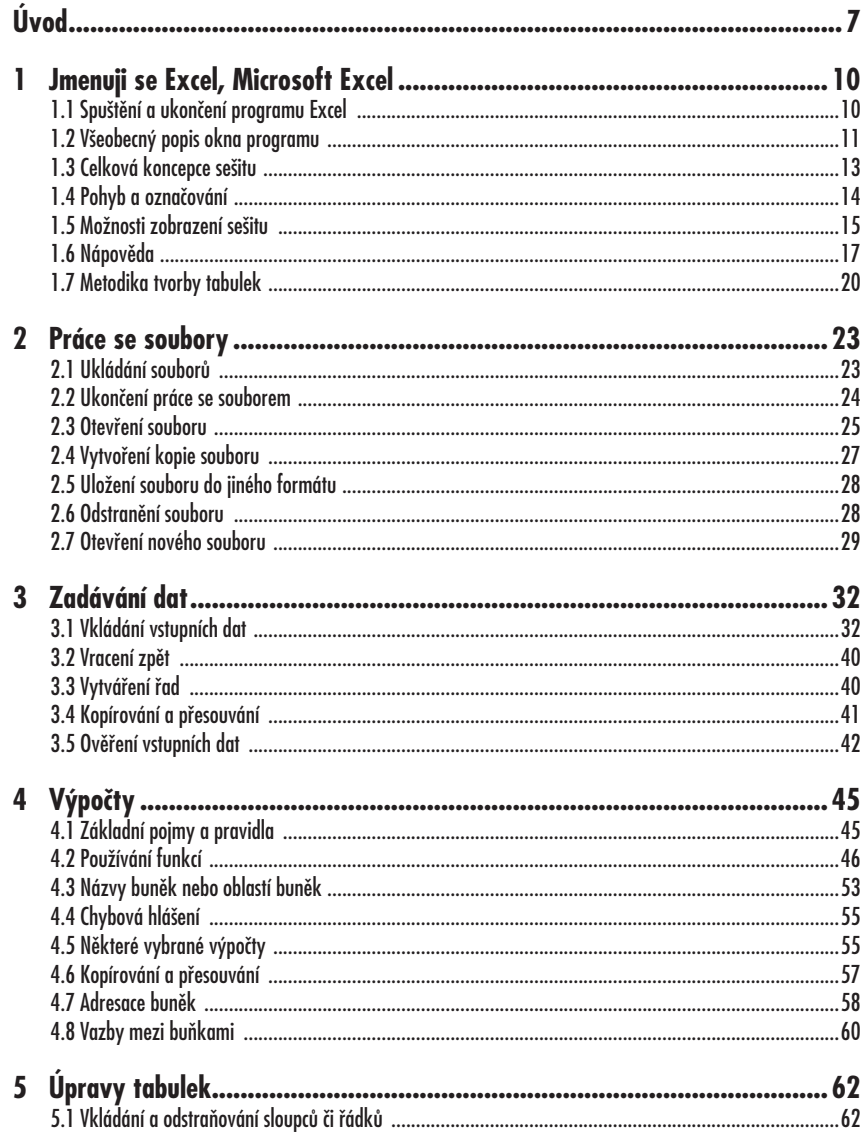

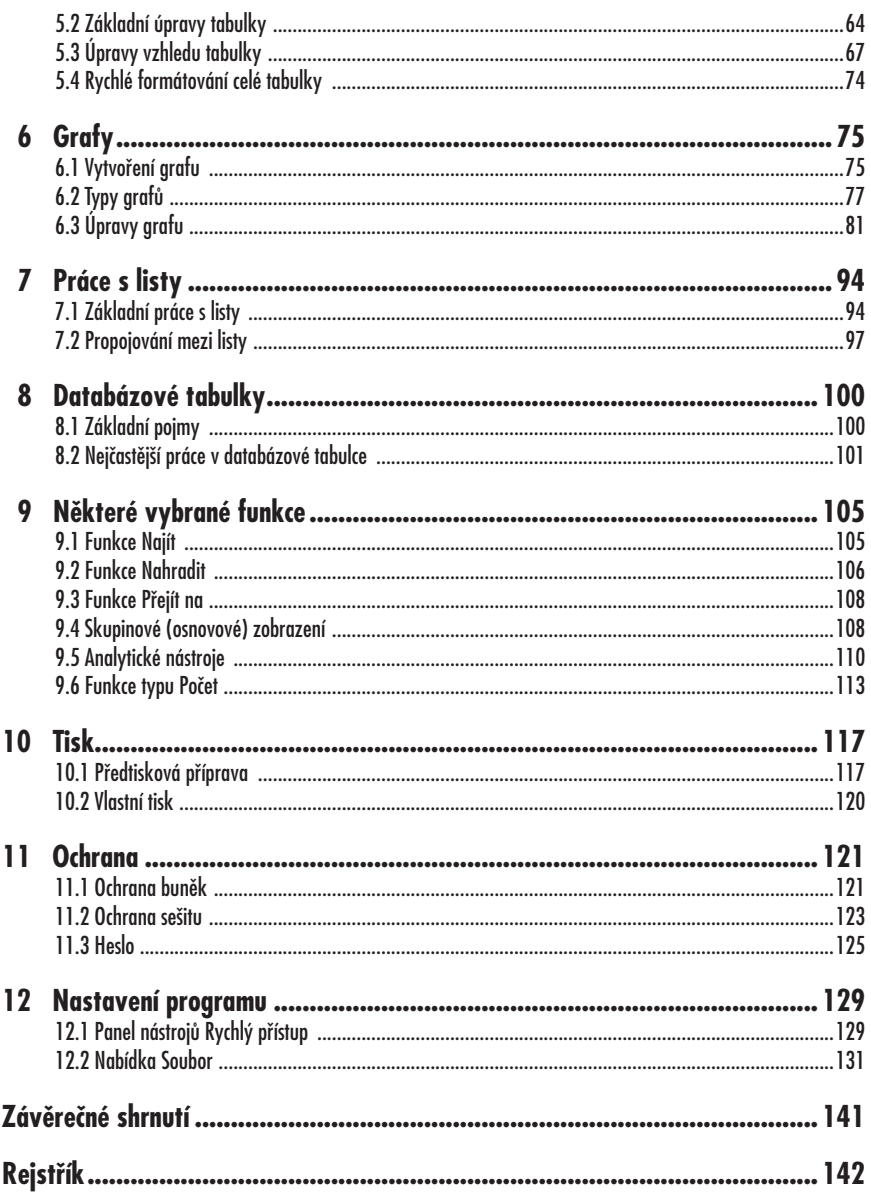

# **Úvod**

ážení čtenáři, byl jsem požádán vydavatelstvím Grada Publishing, a.s. o napsání této knihy. Jelikož mne psaní knih baví a protože působím již dlouhou dobu také jako lektor počítačových kurzů (mezi něž patří namnoze i ty, které učí uživatele pracovat s programem Excel), uvítal jsem tuto nabídku, a doufám i věřím, že kniha, kterou držíte ve svých rukou, vám bude dobrým pomocníkem při vnikání do tajů práce s programem **Microsoft Excel 2010**. V

Aplikace Excel 2010 (dále také pouze Excel či program) je programem, který nám pomáhá zvládat především výpočty. Výstupem těchto výpočtů potom bývají různě upravené tabulky, případně různé typy grafů. Excel dále umí pracovat s celou řadou funkcí a (v neposlední řadě) i s databázovými tabulkami. Programy skupiny Office, a Excel v tomto směru není výjimkou, zvládají širokou škálu možností, my však (vzhledem k určení knihy) si z nich můžeme ukázat jenom část. Přesto věřím, že program i tato kniha vám budou skvělými pomocníky, a pomohou vám vyřešit mnohé (i pracovní) úkoly.

Rozhraní programu je velmi uživatelsky příjemné a intuitivní, doufám, že si na ně brzy zvyknete a budete je často používat. Program Excel vám tak nabízí komfort ovládání, stále se zvyšující preciznost provedení, a přitom jednoduchost použití.

## **Jednotlivé kapitoly**

Kniha je členěna do jednotlivých kapitol, jejichž hlavním zaměřením je práce s výpočty v tabulkách. Kromě toho je neméně důležité také hledisko úpravy tabulek, a posléze i možný tisk. V dnešní době je také nutností zpracovávat větší množství dat, proto jsem se nezapomněl věnovat i tzv. databázovým tabulkám a práci s nimi. Velice vděčným tématem jsou i grafické výstupy, tudíž v knize naleznete i kapitolu věnovanou grafům. Také přizpůsobení programu vašim potřebám nelze opomenout, a součástí publikace je (z tohoto důvodu) i patřičná kapitola věnovaná nastavení programu.

A nyní stručný přehled jednotlivých kapitol:

- Kapitola 1. Jmenuji se Excel, Microsoft Excel popisuje spuštění a ukončení chodu programu, jeho vzhled a nejdůležitější prvky. Naučíte se také pohybovat a označovat v souboru i na listu, stejně jako se dovíte základní informace pro správnou tvorbu tabulky. A nepřijdete ani o informace o práci s nápovědou.
- Kapitola 2. Práce se soubory se zabývá základními činnostmi při ukládání a otevírání jednotlivých souborů, podobně jako i jejich případným odstraněním.
- Kapitola 3. Zadávání dat ukazuje především různé možnosti při vkládání dat, ať již charakteru číselného či textového. Naučíte se zde (mj.), jak se vytváří řady hodnot i další možnosti zápisu dat.
- Jednou z "nosných" kapitol je kapitola 4. Výpočty. Zde se právě dovíte, co činí Excel excelentním počtářem, a přijdete mu, doufám, na chuť. Popisuji v ní možnosti výpočtů jak pomocí

funkcí, tak i pomocí vzorců, jejich kopírování či přesouvání, a také využití různé adresace buněk.

- Neméně důležitou je i kapitola 5. Úpravy tabulek. Úprava tabulek musí být totiž nejenom estetická, ale i funkční (a naopak). V této kapitole tedy má své místo tzv. formátování (a to vč. podmíněného formátování), podobně jako vkládání / odstraňování sloupců a/nebo řádků.
- Kapitola 6. Grafy nemohla být opomenuta, a svým zaměřením patří mezi kapitoly tzv. výstupní – ukazuje vám jednu z možností, jak z dat v tabulce vytvořit a posléze i upravit profesionálně vyhlížející graf.
- I kapitola 7. Práce s listy má v této knize své místo. Jelikož sešit Excelu se skládá z listů, je nutné ovládat vkládání, kopírování, přesouvání, přejmenování, ale také odstraňování jednotlivých listů, případně i další práce s nimi (vč. tzv. propojování mezi listy).
- Větší množství dat (zejména ve tvaru tzv. seznamů) se zpracovává v databázích. Přestože Excel není programem na vytváření a správu dat (ve skupině Microsoft Office plní tuto roli program s názvem Access), umí toho v oblasti databázových tabulek požehnaně. Nejdůležitější činnosti, jako je např. seřazení či výběr dat pomocí filtrů, si ukážeme v kapitole 8. Databázové tabulky.
- A další je kapitola 9. Některé vybrané funkce. Já vím, není to příliš originální, ale co naplat. Naleznete v ní různé funkce programu, které se mi tematicky "nevešly" do jiných celků, ale protože jsem přesvědčen o tom, že by se vám uvedené znalosti mohly

někdy hodit, nechtěl jsem vás o ně ošidit.

- I kapitola 10. Tisk může být pro vás velice důležitá. Tiskový výstup je totiž často požadovanou činností, a proto i nezbytným základem práce. Dovíte se informace o předtiskové přípravě (úpravy sešitu před tiskem i s využitím náhledu) a také o vlastním tisku.
- Kapitola s nepoetickým, ale praktickým názvem kapitola 11. Ochrana pojednává o způsobech, jakými můžete jiným uživatelům zabránit změnit obsah buněk na listu, a/nebo jak jim zabránit vůbec soubor otevřít či do něho ukládat změny.
- Kapitola 12. Nastavení programu vás provede základním nastavením programu Excel, které byste měli učinit, pokud chcete, aby program fungoval k vaší spokojenosti.
- A konečně, nezapomenu ani na kapitolu Použitá literatura, kde uvedu přehled literatury, ze které jsem čerpal své vědomosti, byť velkým zdrojem informací jsou pro mne patřičné webové stránky (jejichž tvůrcům tímto děkuji).
- V některých místech knihy jsou také (pro snazší pochopení tématu) uvedeny příklady. Veškeré v nich uvedené údaje jsou fiktivní a jakákoli podobnost s osobami žijícími je čistě náhodná.

## **Ovládání počítače**

#### Ještě dovětek k **používaným pojmům**:

• pokud používám tlačítko myši bez bližšího určení, myslím tím vždy levé tlačítko myši; v případě, že chci, abyste nějakou činnost udělali **pravým**  tlačítkem myši, vždy to výslovně v textu zmiňuji.

- Pojem **klepnout** u mne znamená jedno krátké, jemné zmáčknutí tlačítka myši; pojmem **poklepat** potom myslím dvakrát rychle zmáčknout tlačítko na myši a pojmem **táhnout** vyjadřuji stav, kdy myší najedete na určité místo, zmáčknete a držíte příslušné tlačítko a za stálého držení tlačítka myši se posunete na jiné, konečné místo. Tam potom tlačítko myši pustíte.
- Klávesové zkratky neboli kombinace kláves používáte tak, že prvně uvedené klávesy držíte a poslední z nich stisknete, tedy např. SHIFT+CTRL+% znamená, že držíte klávesy SHIFT i CTRL a stisknete klávesu %.

### **Přání**

Doufám, že vám kniha přinese potřebné informace1 a že vám tak bude dostatečným pomocníkem při používání programu **Microsoft Excel 2010**, který vám bude vynikajícím prostředkem při řešení úkolů spojených s výpočty, grafy a podobnými činnostmi.

Nyní se již dejte do práce, a vězte: *"I cesta dlouhá tisíc mil začíná prvním krokem."*  (Čínské přísloví)

Chtěl bych poděkovat především mé mamince, tatínkovi a mému strýci, kteří mne nesmírně podporují; bez jejich pomoci bych tuto knihu nikdy nenapsal.

Brno 31. března 2010 Ing. Mojmír Král

<sup>1</sup> Nemám příliš rád, když je v naučné literatuře namnoze používáno odkazů "viz dříve" apod. Líbí se mi, když vše, co potřebuji, naleznu na jednom místě a nemusím neustále listovat knihou, ale vzhledem k určení publikace (a tím pádem k omezení jejího rozsahu) jsem se těchto odkazů, bohužel, nemohl vyvarovat.

# **1 Jmenuji se Excel, Microsoft Excel**

S Excel je program patřící do sku- $\rm M$  S Excel je program patřící do sku-<br>piny tzv. tabulkových kalkulátorů a je součástí nabídky Office firmy Microsoft Corporation. Tato verze programu Excel je plně počeštěna a je pokračováním verze Excel 2007; je ještě více uživatelsky příjemnější, a tak možnosti programu Excel jistě záhy každého uživatele přesvědčí o jeho výhodnosti.

Skupinu programů Microsoft Office naleznete po klepnutí na tlačítko **Start**, kde dále klepnete na **Všechny programy** a také na **Microsoft Office** (viz obrázek 1.1).

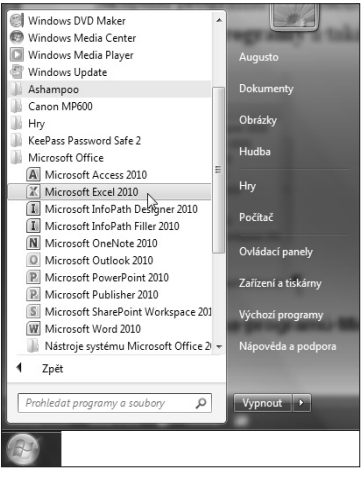

*Obrázek 1.1: Skupina programů Microsoft Office* 

## **1.1 Spuštění a ukončení programu Excel**

Pro samotnou práci s programem ho musíte umět spustit, a (pochopitelně) na závěr práce zase ukončit jeho chod standardní doporučenou cestou.2

#### **Spuštění programu**

Jak jste si již nepochybně zvykli, při práci s počítačem máte k dispozici vždy několik cest, jak potřebnou akci udělat. Jednou z cest, jak spustit Excel je možnost využít tlačítka **Start** (viz dříve):

- 1. Klepněte na tlačítko **Start**.
- 2. Klepněte na skupinu příkazů **Všechny programy**.
- 3. Klepněte i na skupinu **Microsoft Office**.
- 4. A, konečně, klepněte i na **Microsoft Excel 2010** (viz obrázek 1.1).

#### **Tip**

**Rychlejší cestou, jak využít tlačítko Start, je situace, když po klepnutí na toto tlačítko napíšete název programu do hledacího řádku, a systém za vás již najde vlastní program. Na jeho název, v horní části otevřeného okna, potom klepněte (viz obrázek 1.2).**

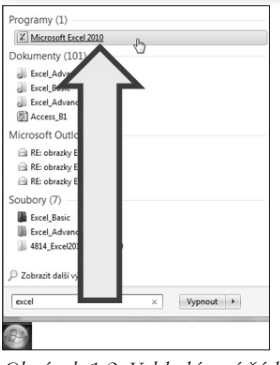

*Obrázek 1.2: Vyhledávací řádek systému* 

<sup>2</sup> Tedy nikoli tak, že vytrhnete napájecí šňůru počítače ze zásuvky. ©

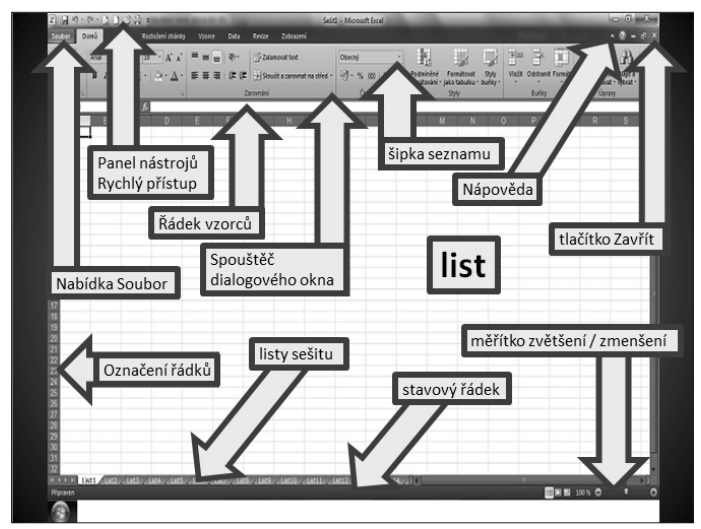

*Obrázek 1.3: Microsoft Excel 2010 a hlavní prvky okna programu* 

Další možnosti jak spustit program Excel:

- máte-li na ploše zástupce programu, poklepejte na tuto ikonku;
- je-li zástupce programu na panelu **Hlavní panel**, klepněte na něj.

Ve všech těchto případech se otevře program Excel podobně jako na obrázku 1.3.

#### **Ukončení programu**

Na závěr práce s programem Excel nezapomeňte uložit všechny rozpracované soubory (viz dále) a pro ukončení chodu programu použijte jednu z uvedených cest:

- použijte "zavírací červený křížek", čili tlačítko **Zavřít** v pravém horním rohu okna programu;
- klepněte na nabídku **Soubor** a dále na příkaz **Konec** – viz obrázek 1.4.

#### **Poznámka**

**Práci se soubory se věnuje samostatná kapitola nazvaná 2. Práce se soubory.** 

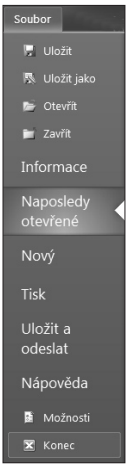

*Obrázek 1.4: Nabídka Soubor; příkaz Konec* 

## **1.2 Všeobecný popis okna programu**

Na obrázku 1.3 vidíte, jak může vypadat okno programu Excel po jeho spuštění. Postupně si, alespoň ve stručnosti, uve-

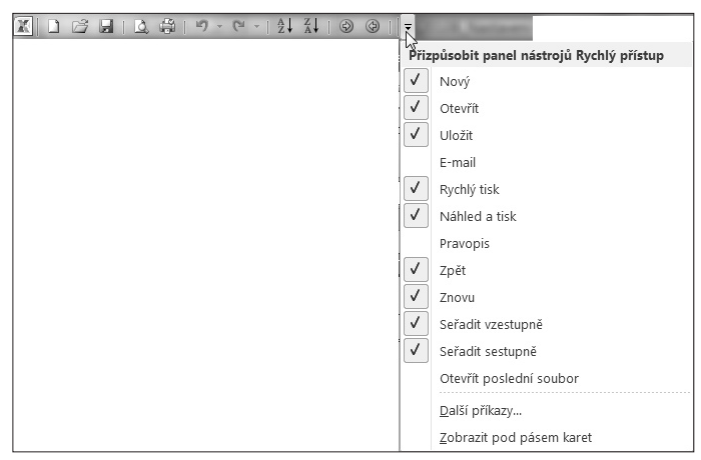

*Obrázek 1.5: Panel nástrojů Rychlý přístup* 

deme, co vše se v tomto okně nachází, abychom tak získali základní orientaci v nabídce programu.

#### **Panel nástrojů Rychlý přístup**

**Rychlý přístup.** Úplně nahoře, v levém horním rohu, se nachází panel nástrojů **Rychlý přístup** (viz obrázek 1.5). Zde můžete mít umístěna tlačítka, která jste byli zvyklí používat na panelech nástrojů např. ve verzi 2003 (i v následující verzi 2007) a která vám slouží k rychlejšímu provedení té které činnosti.

#### **Poznámka**

**Popis, jak upravit a nastavit panel nástrojů Rychlý přístup naleznete v kapitole 12. Nastavení programu (viz dále).** 

#### **Pás karet**

Také v horní části okna programu naleznete **Pás karet** – na jednotlivých kartách se potom nachází jednotlivé nabídky příkazů.

Jako jednotlivé karty (viz obrázek 1.6) máte k dispozici:

- nabídku **Soubor**  viz obrázek 1.4;
- kartu **Domů**;
- kartu **Vložení**;
- kartu **Rozložení stránky**;
- kartu **Vzorce**;
- kartu **Data**;
- kartu **Revize**;
- kartu **Zobrazení**.

Na každé jednotlivé kartě<sup>3</sup> můžete nalézt sekce (nebo také skupiny příkazů), ve kterých se nachází jednotlivé příkazy. Existuje-li u příkazu "rozbalovací" šipka seznamu, lze ji použít k získání nabídky dalších možností (viz obrázek 1.7), některé ze skupin příkazů také mohou obsahovat (v pravém dolním rohu) tlačítko zvané **Spouštěč dialogového okna** (viz obrázek 1.8).

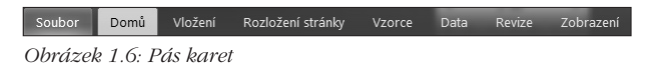

<sup>3</sup> Nabídka **Soubor** tvoří tak trochu výjimku z tohoto pravidla, proto o ní hovořím také jako o nabídce.

| a Sloučit a zarovnat na střed |                             |  |  |  |  |  |  |  |  |  |
|-------------------------------|-----------------------------|--|--|--|--|--|--|--|--|--|
|                               | Sloučit a zarovnat na střed |  |  |  |  |  |  |  |  |  |
| ⇛                             | Sloučit vodorovně           |  |  |  |  |  |  |  |  |  |
|                               | Sloučit buňky               |  |  |  |  |  |  |  |  |  |
|                               | Oddělit buňky               |  |  |  |  |  |  |  |  |  |

*Obrázek 1.7: Šipka seznamu s nabídkou* 

Kromě základních karet můžete mít aktivní i kartu **Vývojář**, která slouží zejména programátorům znalým jazyka Visual Basic for Application (angl. *Visual Basic for Application*). Navíc, pokud pracujete s nějakými objekty (např. s tabulkou, obrázkem apod.), budete mít k dispozici i tzv. **kontextové karty**. Tyto slouží k úpravám patřičného objektu a jsou různě zabarveny.

#### **Řádek vzorců**

Pod pásem karet se nachází **Řádek vzorců** – viz obrázek 1.9. V jeho levé části je **Pole názvů**, kde můžete vidět (příp. zadávat) adresu buňky, na které se nacházíte, či jméno pojmenované oblasti buněk, a nosnou dominantní částí je vlastní řádek vzorců.

Tlačítko **Vložit funkci** mezi názvy **Pole názvů** a **Řádek vzorců** (viz obrázek 1.9) slouží k vyvolání nabídky funkcí.

#### **Poznámka**

**Práci s funkcemi se věnuje kapitola 4. Výpočty (viz dále).** 

**Řádek vzorců** plní v programu několik funkcí:

- zobrazuje skutečný obsah buňky (viz obrázek 1.9);
- lze v něm přímo zadávat data;
- umožňuje opravy v buňce.

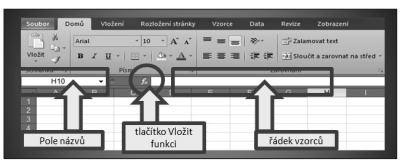

*Obrázek 1.9: Řádek vzorců*

## **1.3 Celková koncepce sešitu**

Základním dokumentem Excelu je **sešit**. Každý sešit se skládá z jednotlivých **listů**; minimálním počtem listů v sešitu je jeden list, maximálně může sešit obsahovat až 255 listů.

Jednotlivé listy se skládají ze **sloupců**  a **řádků**. Sloupce jsou běžně označovány písmeny abecedy a jejich kombinací (A, B, C až Z, dále AA, AB, AC až ... XFD); k dispozici jich máte až 16 384, řádky označují čísla (od 1) a můžete jich využít až 1 048 576.

Na průsečíku sloupce a řádku leží **buňka**. Buňka je základní stavební jednotkou a označuje se adresováním. **Adresa buňky** se skládá ze souřadnic sloupce a řádku, čili označení buňky potom vypadá např. takto: A1, XFD1048576 či H10.

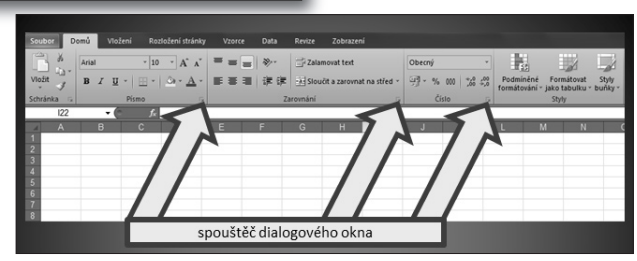

*Obrázek 1.8: Spouštěč dialogového okna* 

Sloupce a řádky na listu zvýrazňuje **mřížka**. Tuto mřížku můžete vypnout (ve výchozím stavu je zapnuta), což je častou závěrečnou úpravou např. formulářů, případně ji můžete pro aktivní list nechat zobrazit v jiné než výchozí barvě.

**Zapnutí / vypnutí mřížky** na listu provedete po klepnutí na nabídku **Soubor**  a dále na příkaz **Možnosti**. Klepnutím aktivujte záložku **Rozšířené** a v pravé části dialogového okna se posuňte do sekce **Možnosti zobrazení pro aktivní list**. Jako předposlední položku vidíte **Zobrazit mřížku**. Klepnutím ji deaktivujete (z výchozího stavu) a mřížka tedy nebude vidět, naopak obsahuje-li položka "zatržítko" (zvané též lidově "fajfka"), bude mřížka viditelná.

Barvu mřížky můžete také (pro aktivní list) nastavit v sekci **Možnosti zobrazení pro aktivní list**. Poslední položkou této sekce je totiž **Barva mřížky** – chcete-li změnit výchozí šedou barvu, klepněte na šipku seznamu u tohoto políčka a z nabídky barev si už vyberete.

Všechny úpravy potvrdíte klepnutím na tlačítko **OK**.

## **1.4 Pohyb a označování**

Jednotlivé listy v Excelu jsou značně rozsáhlé, vždyť list obsahuje 17 179 869 184 buněk. A zejména v případech tabulek s mnoha sloupci či řádky je bezproblémový pohyb mezi listy a po listu naprostou nutností. Stejně označování buněk (pro budoucí úpravy) je nutno dokonale zvládnout.

#### **Pohyb po listu**

Na jednotlivých listech se můžete pohybovat pomocí myši či za pomoci klávesnice.

**Pohyb s využitím myši – najedte myší na** požadovanou buňku a klepnutím myší ji označte. Adresu buňky vidíte v **Poli názvů** v levém horním rohu obrazovky (viz obrázek 1.9).

**Pohyb za pomoci klávesnice** – k dispozici máte pohybové šipky (nahoru / dolů / doprava / doleva), dále klávesy HOME / END, příp. PAGEUP / PAGEDOWN, či jejich kombinace:

- CTRL+HOME pohyb na první buňku na listu (pokud nejsou ukotveny příčky);
- CTRL+END pohyb na poslední neprázdnou buňku na listu.

#### **Pohyb mezi listy**

**Pohyb po listech.** Pro aktivaci jednotlivých listů v souboru můžete použít klepnutí myší či případně kombinaci kláves CTRL+PAGEUP (pohyb na další list) / CTRL+PAGEDOWN (pohyb na předchozí list).

**Zobrazení listů.** Abyste listy viděli, můžete si pomoci šipečkami v levém dolním rohu obrazovky: šipka doprava / doleva zobrazuje vždy další list vpravo / vlevo, šipečka s čárkou doprava / doleva znamená zobrazení posledního / prvního listu.

#### **Označování na listu**

Označovat (pro budoucí úpravy a další práce) můžete jak jednotlivé buňky, tak celé oblasti buněk, příp. celý list. Označit také můžete souvislou nebo nesouvislou oblast buněk:

- jednu buňku označíte klepnutím myší či tak, že na ni najedete pomocí některé z pohybových kláves;
- pokud označíte výchozí buňku oblasti, podržíte klávesu SHIFT a použijete některou z pohybových kláves, označíte tzv. **souvislou** oblast. Souvislou

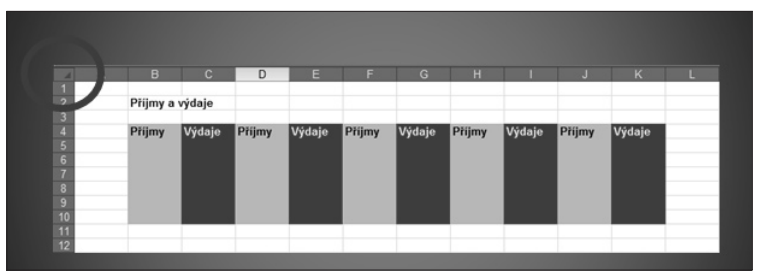

*Obrázek 1.10: Nesouvislá oblast* 

oblast označíte také tak, že na výchozí buňku klepnete myší, podržíte klávesu SHIFT a poté klepnete na konečnou buňku v dané oblasti;

- potřebujete-li ale označit tzv. nesouvislou oblast buněk, označte klepnutím či tažením myší první buňku z výběru, poté držte klávesu CTRL a dále klepáním či tažením myší označujte další požadované buňky (viz obrázek 1.10);
- celý list označíte buď klepnutím myší na označovač listu (vlevo od sloupce A a nahoře nad řádkem 1 – viz obrázek 1.10), případně kombinací kláves CTRL+A; nesmíte ovšem "stát" někde uvnitř existující tabulky, ale je nutné mít označenu nějakou samostatnou buňku listu.

**Označení celých sloupců.** Vybrat celý sloupec můžete tak, že myší klepnete na jeho označení, tj. na příslušné písmeno abecedy. Více sloupců, coby **souvislou**  oblast, potom označíte tažením myší; sloupce jako **nesouvislou** oblast označujete klepáním na záhlaví sloupce za držení klávesy CTRL.

**Označení celých řádků** je analogické jako v předchozím odstavci – celý řádek vyberete klepnutím na jeho záhlaví (tj. na číslo označující řádek); **souvislou**  oblast řádků označujete tažením myší, **nesouvislou** oblast opět klepáním myší

na záhlaví řádků při současném držení klávesy CTRL.

#### **Tip**

**Označit zbytek sloupce od vybrané buňky můžete rychle pomocí kombinace kláves: SHIFT+CTRL+patřičná pohybová šipka (viz následující příklad).**

**V rozsáhlé tabulce potřebujete označit vše od hlavičky dolů ve sloupci až po poslední údaj – označte proto výchozí buňku (buňku hlavičky sloupce tabulky) a zkuste klávesovou kombinaci SHIFT+CTRL+šipka dolů. Analogicky označení celého řádku tabulky od jeho hlavičky uděláte tak, že klepnutím označíte nadpis řádku (tj. buňky hlavičky řádku) a poté použijete kombinaci kláves SHIFT+CTRL+šipka doprava.**

### **1.5 Možnosti zobrazení sešitu**

V otevřeném sešitu máte k dispozici různé možnosti zobrazení, přičemž každá z nich je vhodná pro odlišné způsoby práce. V následujícím textu vás stručně seznámím s jejich přehledem i možnostmi použití. Všechny tyto varianty naleznete na kartě **Zobrazení**.

Zobrazení **Normální** je zřejmě nejčastěji používaným typem zobrazení pro všechny běžném práce, a je to také výchozí zobrazení. Vidíte v něm jednotlivé listy,

sloupce a řádky, buňky tak, jak je běžně popisuji při práci s programem.

Zobrazení **Rozložení stránky** je zajímavým zobrazením ukazujícím, jak budou stránky vypadat, budou-li vytištěny. Můžete v něm např. přidávat záhlaví či zápatí (ale o tom později) a klepnutím ve volném místě mezi stránky dojde k zobrazení více stránek.

Zobrazení **Zobrazit konce stránek**. Je vidět pouze zaplněná část listu. Toto zobrazení slouží k možnosti dodatečného nastavení (posunu) konců stránek před vlastním tiskem a využívá se zejména při tisku rozsáhlých tabulek členěných do jednotlivých tematických celků, kdy by kupř. nadpis jednoho celku "vyšel" na konec stránky, a teprve na stránce další by pokračovaly příslušné výpočty. Proto je možné tažením myší za výraznou modrou čárkovanou čáru (ukazatel myši má nyní tvar dvojité šipky) posunout hra-

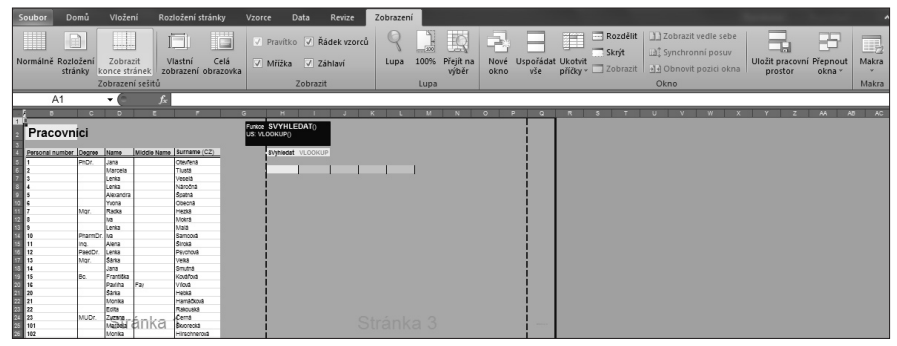

*Obrázek 1.11: Zobrazení Zobrazit konce stránek* 

| int)<br>$-0.11311234814$<br>ы                                                                   |               |               |                    |                              |              | Microsoft Excel.        |                       |                                                                  |                                                                                 |                       |   |                          |            | $\Box$<br>33   |         |  |
|-------------------------------------------------------------------------------------------------|---------------|---------------|--------------------|------------------------------|--------------|-------------------------|-----------------------|------------------------------------------------------------------|---------------------------------------------------------------------------------|-----------------------|---|--------------------------|------------|----------------|---------|--|
|                                                                                                 |               | Wočeni        | Rozložení stránky  | <b>Data</b><br><b>Vaprce</b> | Revize       | Zobrazení               |                       |                                                                  |                                                                                 |                       |   |                          |            |                | o.      |  |
|                                                                                                 |               |               | ۱ä<br>ci           | / Pravitko / Řádek vzorců    |              |                         | 璼<br>51               |                                                                  | Roodělit<br>m                                                                   | 112obrazit vedle sebe |   | E                        | ю          | 丽              |         |  |
| Normálné<br>Rozločen<br>Zobrazit<br>Wastni<br>Celá<br>/ Miliba / Záhlavi                        |               |               |                    |                              | 100%<br>Lupa | Přejít na<br>Nové       |                       | Skrit<br>Uspořádat Ukotvít<br>vše – příčky + <u>III</u> Zobrasit | 1 Synchronni posur<br>d d Obnovit pozici okna                                   |                       |   | Uložit pracovní Přepnout | Makra      |                |         |  |
| zobrazení obrazovka<br>konce stränek<br>stránky.<br>Zobrazení sešitů<br>Zobrazit                |               |               |                    |                              |              | Lupa                    | wiber<br>okno         |                                                                  |                                                                                 | Okno                  |   | prottor                  | okna -     | ٠<br>Makra     |         |  |
| A1<br>$\bullet$ 1                                                                               |               |               |                    |                              |              |                         |                       |                                                                  |                                                                                 |                       |   |                          |            |                |         |  |
| SheetsConnectionSalaries [refim kompatibility]<br>ectionDocumentsSalaries [rezim kompatibility] |               |               |                    |                              |              |                         |                       |                                                                  |                                                                                 |                       |   |                          |            | $\blacksquare$ |         |  |
|                                                                                                 | $\mathbf{c}$  | D             | F                  |                              | G            | H                       |                       |                                                                  | H                                                                               |                       | × | M                        | <b>NIO</b> | P              | $\circ$ |  |
|                                                                                                 |               |               |                    |                              |              |                         |                       |                                                                  |                                                                                 |                       |   |                          |            |                |         |  |
|                                                                                                 |               |               |                    |                              | Uspořádat ok |                         |                       | <b>Salaries</b>                                                  |                                                                                 |                       |   |                          |            |                |         |  |
|                                                                                                 |               |               |                    |                              |              |                         | Uspořádaté            |                                                                  |                                                                                 |                       |   |                          |            |                |         |  |
|                                                                                                 | Degree        | Name          | <b>Middle Name</b> | Surname                      | 1. Q         | @ yede sebe             |                       |                                                                  | Bry E February E March E 1, Q April E May E June E 2, Q 1, H July E August E Se |                       |   |                          |            |                |         |  |
|                                                                                                 | PhDr          | Jana          |                    | Otevřená                     |              |                         | @ Vgdorovně           |                                                                  |                                                                                 |                       |   |                          |            |                |         |  |
|                                                                                                 |               | Marcela       |                    | Tlustá                       |              | @ Suide                 |                       |                                                                  |                                                                                 |                       |   |                          |            |                |         |  |
|                                                                                                 |               | Lenka         |                    | Veselá                       |              | <b><i>O</i></b> Na sebe |                       |                                                                  |                                                                                 |                       |   |                          |            |                |         |  |
|                                                                                                 |               | Lenka         |                    | Náročná                      |              |                         | Olna aktivniho sešitu |                                                                  |                                                                                 |                       |   |                          |            |                |         |  |
|                                                                                                 |               | Alexandra     |                    | Spatná                       |              |                         |                       |                                                                  |                                                                                 |                       |   |                          |            |                |         |  |
|                                                                                                 |               | Yvona         |                    | Obecná                       |              | OK.                     | Storno                |                                                                  |                                                                                 |                       |   |                          |            |                |         |  |
|                                                                                                 | Mar           | Radka         |                    | Hezká                        |              |                         |                       |                                                                  |                                                                                 |                       |   |                          |            |                |         |  |
|                                                                                                 |               | hа            |                    | Mokrá                        |              |                         |                       |                                                                  |                                                                                 |                       |   |                          |            |                |         |  |
|                                                                                                 |               | Lenka         |                    | Malá                         |              |                         |                       |                                                                  |                                                                                 |                       |   |                          |            |                |         |  |
|                                                                                                 | PharmDr.      | llva<br>Alena |                    | Samcouá<br>Široká            |              |                         | $\frac{13}{14}$       |                                                                  |                                                                                 |                       |   |                          |            |                |         |  |
|                                                                                                 | Ing<br>PaedDr | Lenka         |                    |                              |              |                         |                       |                                                                  |                                                                                 |                       |   |                          |            |                |         |  |
|                                                                                                 | Mar           | Šárka         |                    | Psychová<br>Velká            |              |                         | $\frac{16}{11}$       |                                                                  |                                                                                 |                       |   |                          |            |                |         |  |
|                                                                                                 |               | Jana          |                    | Smutná                       |              |                         |                       |                                                                  |                                                                                 |                       |   |                          |            |                |         |  |

*Obrázek 1.12: Zobrazení souborů Svisle vedle sebe* 

nice tisku tak, aby na každé jednotlivé stránce bylo vše, co spolu souvisí (viz obrázek 1.11).

Zobrazení **Celá obrazovka** nebývá často používáno, a využijete ho tehdy, pakliže potřebujete vidět sešit na celé obrazovce. Zpátky do normálního zobrazení se vracíte např. poklepáním myší v titulkovém řádku programu či klávesou ESC.

**Porovnání souborů.** Tento specifický typ zobrazení používáte zejména v případech, kdy je požadováno vidět vedle sebe (či pod sebou) dva otevřené soubory (nebo i více otevřených souborů) – např. při propojování buněk mezi soubory (viz obrázek 1.12) apod. Jak to udělat? Není to složité:

- 1. Otevřete si potřebné soubory.
- 2. Na kartě **Zobrazení** v sekci **Okna**  klepněte na tlačítko **Uspořádat vše**.
- 3. V dalším okně si poté vyberte způsob uspořádání souborů na monitoru; uspořádat soubory můžete např. **Vodorovně** či **Svisle**, příp. **Kaskádově** – zvolte si ten způsob, který je pro vaši práci nejvhodnější, a pokračujte tlačítkem **OK**.

Zobrazení **Náhled před tiskem**. Ve výčtu možností zobrazení nemůže chybět **Náhled před tiskem**. Toto zobrazení, jak již jeho název napovídá, slouží k prohlédnutí rozložení prvků na stránce (a tudíž i pro kontrolu) před samotným tiskem. Zpět se vracíte např. klávesou Esc.

#### **Tip**

**Náhled před tiskem spustíte také kombinací kláves CTRL+F2.** 

**Poznámka**

**Více informací bude uvedeno v odpovídající kapitole 10. Tisk (viz dále).** 

## **1.6 Nápověda**

U drtivé většiny programů je dobrým zvykem, že se jejich tvůrci snaží uživateli, který se dostal do úzkých, pomáhat – a za tímto účelem obsahují část nazvanou **Nápověda**.

V Excelu 2010 tuto nápovědu naleznete v nabídce **Soubor** pod stejnojmenným příkazem **Nápověda** – viz obrázky 1.4 a 1.13.

#### **Tip**

Rychlejší cestou, jak spustit Nápovědu je<br>stisk funkční klávesy F1.<br>Můžete také použít tlačítko Nápověda<br>Microsoft Excel charakterizované modrým<br>otazníkem v pravém horním rohu okna (viz<br>obrázek 1.13).<br>ápověda programu Exce **stisk funkční klávesy F1. Můžete také použít tlačítko Nápověda Micro soft Excel charakterizované modrým otazníkem v pravém horním rohu okna (viz obrázek 1.13).** 

**Nápověda programu Excel** (viz obrázek 1.13). V sekci **Podpora** potom naleznete příkazy:

- **Nápověda systému Microsoft Office.** Spouští nápovědu (obdobně jako funkční klávesa F1).
- **Začínáme.** Otevírá odpovídající webové stránky firmy Microsoft, kde se dovíte, co je to Excel a co je nového ve verzi Excel 2010.
- **Kontakt.** Tento příkaz otevře také webové stránky firmy Microsoft s tzv. technickou podporou. Uživatelé zde naleznou informace o produktech zmíněné firmy, seznam zdrojů informací a odpovědí na různé otázky a další zajímavosti týkající se prodeje programů.

A v sekci **Nástroje pro práci se systé mem Office** se nachází:

• příkaz **Možnosti** – otvírá dialogové okno **Možnosti** pro nastavení prostředí programu;

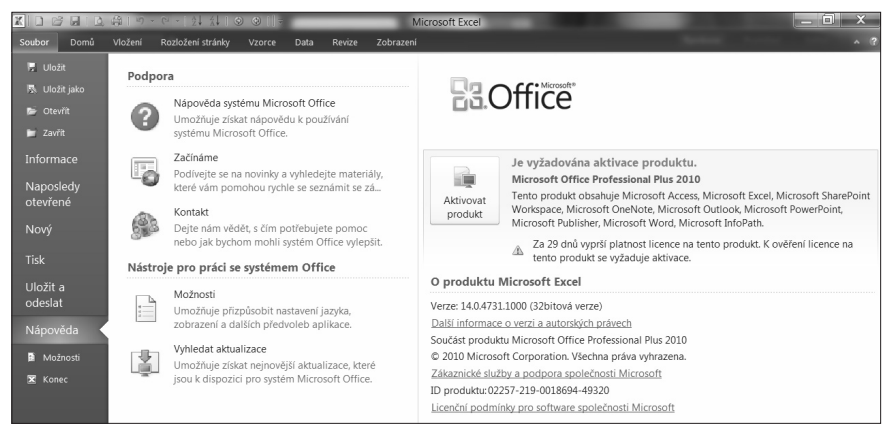

*Obrázek 1.13: Nápověda programu Excel* 

#### **Poznámka**

**Potřebné informace naleznete v odpovídající kapitole 12. Nastavení programu (viz dále).** 

• příkaz **Vyhledat aktualizace**. Klepnutí na tento příkaz vás přepíná na webové stránky firmy Microsoft, kde naleznete návod jak vyzkoušet, jestli pro daný program jsou k dispozici tzv. aktualizace.

#### **Poznámka**

**Aktualizace jsou soubory programů, které většinou odstraňují chyby v programech (mohou také vylepšovat možnosti programu). Žádný program totiž není dokonalý, vyskytují se v něm více či méně závažné chyby. Tyto chyby jsou potom postupně odstraňovány instalací tzv. aktualizací. Pokud je souborů pro aktualizaci více, sdružují se do balíků takovýchto programů zvaných Service Pack a číslovaných (např. SP1, SP2 atd.).** 

**Nápověda systému Microsoft Office** – po klepnutí na stejnojmenný příkaz se otvírá dialogové okno podle obrázku 1.16, ve kterém můžete použít některou z nabízených možností, jak získat odpověď na vaši otázku:

- **Procházet nápovědu Excelu.** V této sekci naleznete tematicky uspořádaný seznam. Vyberte si skupinu s názvem, který nejlépe charakterizuje problém, jež máte vyřešit a klepněte na tento odkaz (např. **Makra**). Následuje další seznam, tentokrát témat příslušných k otevřenému problému, a v něm opět klepněte na patřičnou část. Poté již (pravděpodobně) máte k dispozici poměrně podrobný popis jak postupovat (viz obrázek 1.14).
- **Vyhledávací okénko** v levé horní části (viz obrázky 1.14 a 1.15). Do tohoto okénka vepište váš dotaz a klepněte na tlačítko **Hledat v nápovědě Excelu**. Program najde všechna možná související témata a vypíše vám jejich seznam. Dále pokračujte klepnutím na požadovaný podcelek a v následně otevřeném okně již vidíte výpis odpovědí (viz obrázek 1.15).

Pro práci v podprogramu **Nápověda** můžete použít i některá tlačítka na panelu nástrojů **Nápověda** (vlevo nahoře, viz obrázek 1.14):

- **Zpět**  pomocí tohoto tlačítka se vracíte na předchozí úroveň a pokračujete v hledání dále, ovšem v novém tematickém (pod)celku;
- **Vpřed**  použijte ho, chcete-li se podívat tam, kde jste už byli;
- **Zastavit**  zastavuje hledání v podprogramu **Nápověda**;

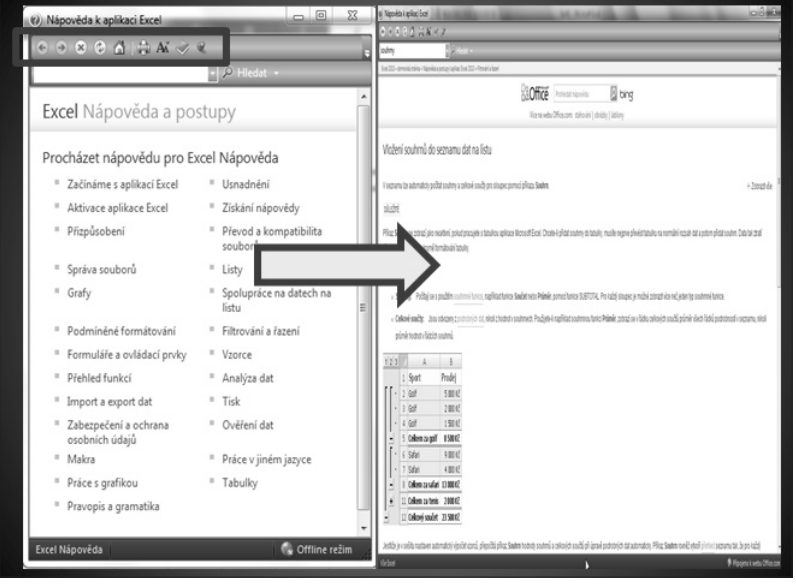

*Obrázek 1.14: Nápověda programu Excel – řešení problému* 

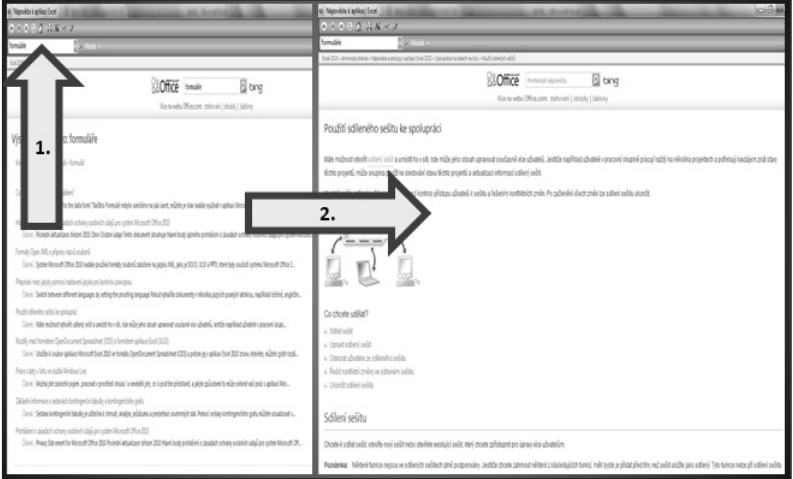

*Obrázek 1.15: Odpovědi v nápovědě*